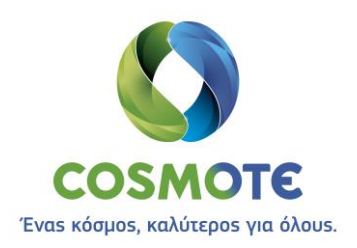

# ΟΔΗΓΙΕΣ ΕΓΚΑΤΑΣΤΑΣΗΣ & ΔΙΑΣΥΝΔΕΣΗΣ CLIENT

## **SECURE REMOTE ACCESS IP VPN**

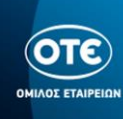

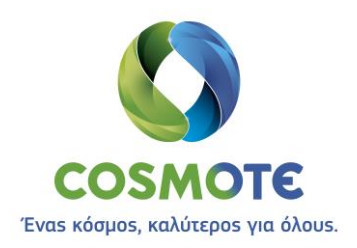

#### *<u>ΠΕΡΙΕΧΟΜΕΝΑ</u>*

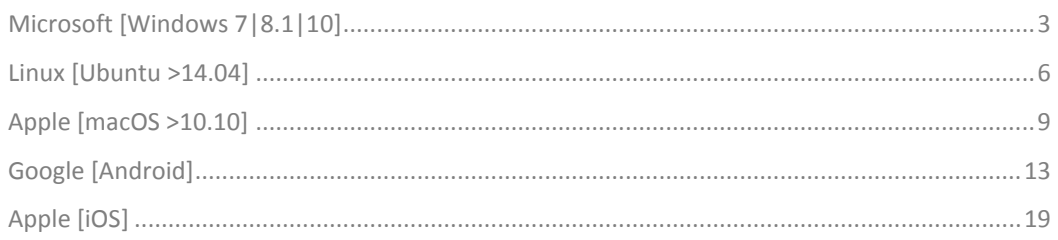

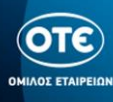

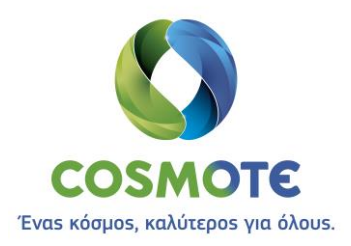

## Microsoft [Windows 7|8.1|10]

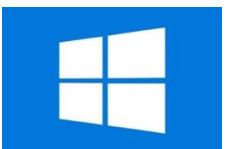

- <span id="page-2-0"></span>**1.** Κατεβάζουμε το πρόγραμμα Cisco AnyConnect από τη θέση [ftp://ftp.otenet.gr/pub/ote/clients/Secure/anyconnect-win-4.6.02074-predeploy](ftp://ftp.otenet.gr/pub/ote/clients/Secure/anyconnect-win-4.6.02074-predeploy-k9_core_vpn.zip)k9 core vpn.zip
- **2.** Αποσυμπιέσουμε το .zip αρχείο με ένα πρόγραμμα της επιλογής μας
- **3.** Μεταβαίνουμε στον φάκελο της εγκατάστασης και εκκινούμε τον οδηγό εγκατάστασης κάνοντας διπλό κλικ στο αρχείο «anyconnect-win-4.6.02074-core-vpn-predeploy-k9.msi»

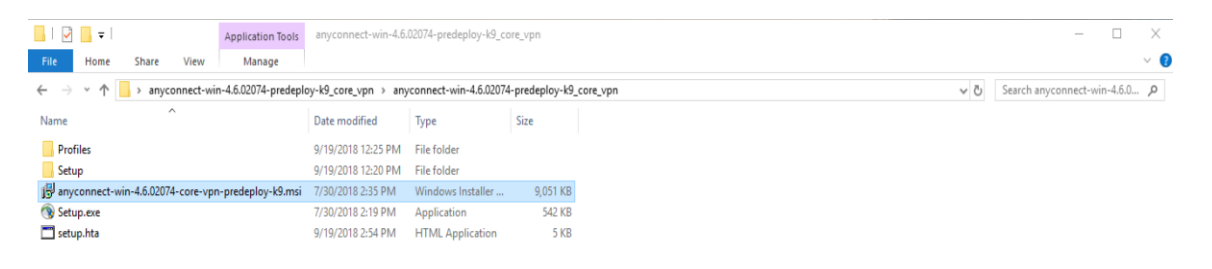

**4.** Εγκαθιστούμε το πρόγραμμα Cisco AnyConnect ακολουθώντας τον οδηγό:

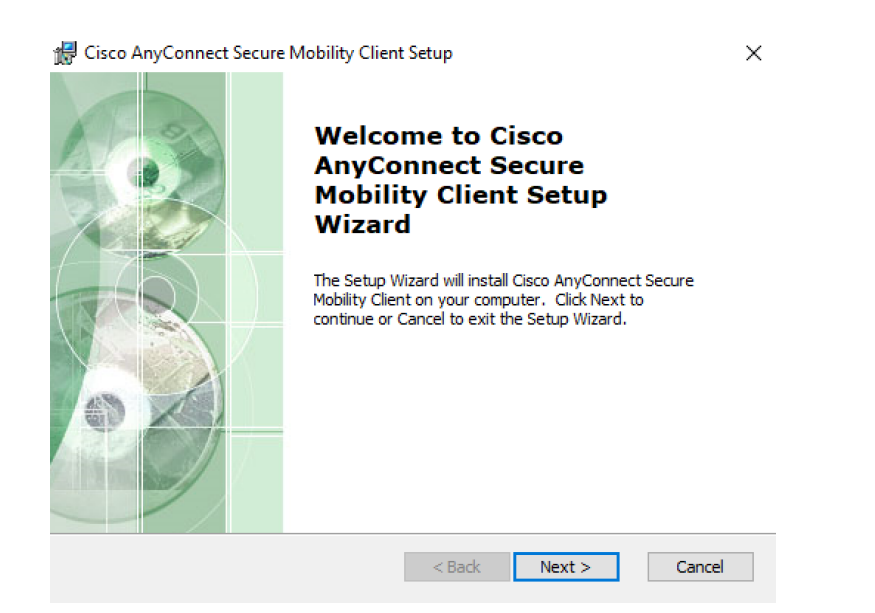

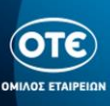

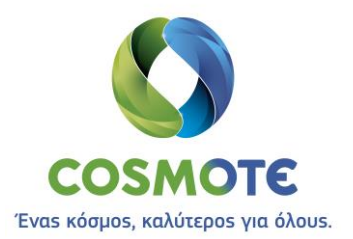

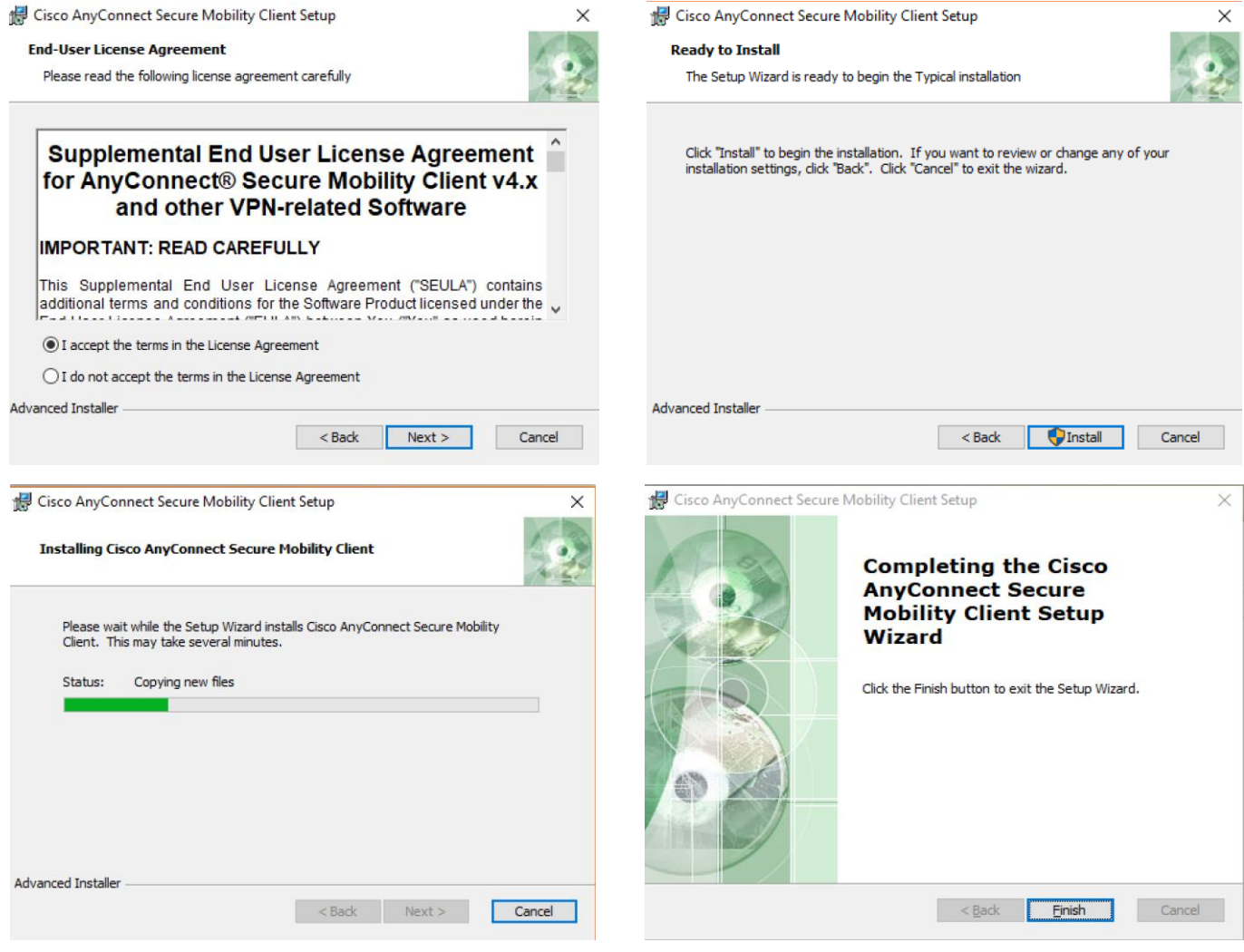

**5.** Ανοίγουμε το πρόγραμμα Cisco AnyConnect

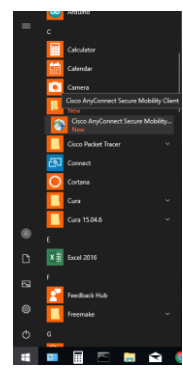

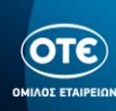

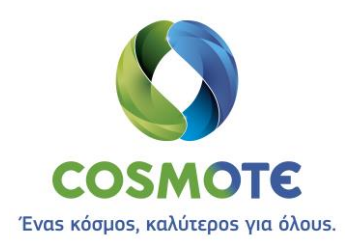

**6.** Στο κάτω-δεξί μέρος της κεντρικής οθόνης των Windows 10, εμφανίζεται το παρακάτω παράθυρο, όπου φαίνεται το profile «remote.otenet.gr».

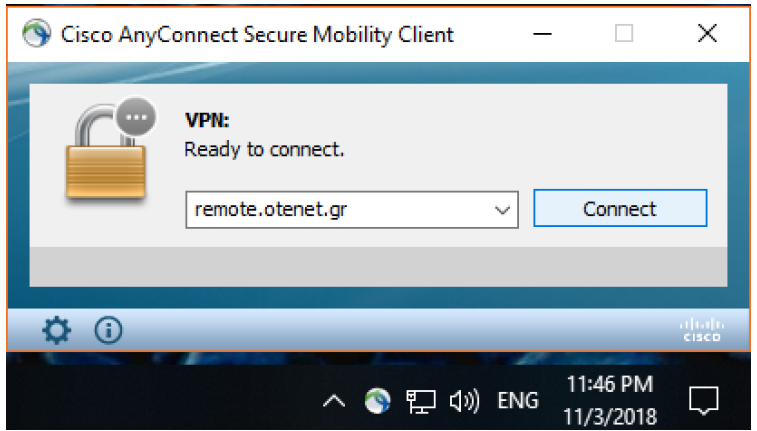

**7.** Πατώντας το πλήκτρο «Connect» ανοίγει το παράθυρο της εισαγωγής των Credentials, όπου πληκτρολογούμε το username στην μορφή **user\_<NNN>@<VRF>\_GROUP\_<N>** και το **password**.

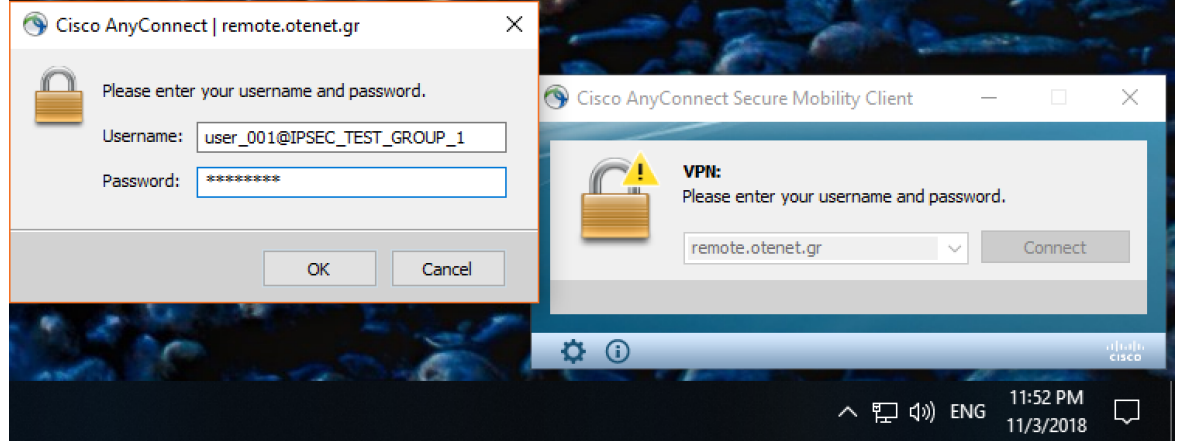

**8.** Όταν πατήσουμε το ΟΚ, συνδεόμαστε και το παράθυρο αλλάζει κατάσταση «Connected», όπως φαίνεται παρακάτω:

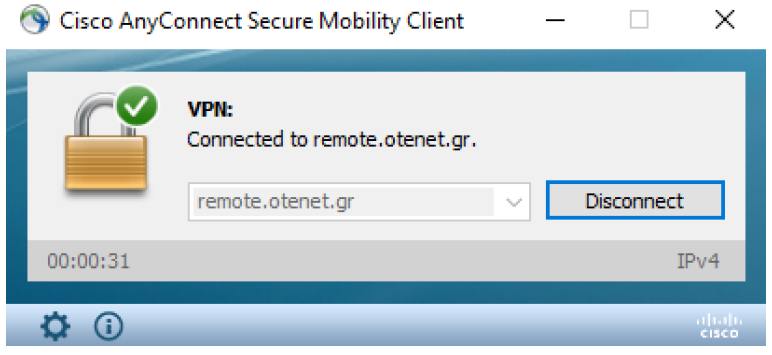

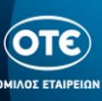

<span id="page-5-0"></span>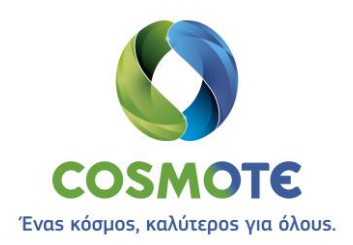

### Linux [Ubuntu >14.04]

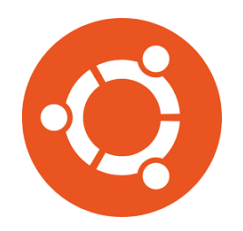

**1.** Ανοίγουμε την κονσόλα (Terminal) εναλλακτικά πατώντας τον παρακάτω συνδυασμό πλήκτρων

Ctrl- Alt + T

**2.** Κατεβάζουμε το πρόγραμμα Cisco AnyConnect από τη θέση <ftp://ftp.otenet.gr/pub/ote/clients/Secure/> πληκτρολογώντας την εντολή:

sudo wget ftp://ftp.otenet.gr/pub/ote/clients/Secure/anyconnect-linux64-4.6.03049 predeploy-k9.tar.gz

**3.** Αποσυμπιέσουμε το gzip αρχείο πληκτρολογώντας την εντολή:

gunzip anyconnect-linux64-4.6.03049-predeploy-k9.tar.gz

**4.** Αποσυμπιέσουμε το tar αρχείο πληκτρολογώντας την εντολή:

sudo tar -xvf anyconnect-linux64-4.6.03049-predeploy-k9.tar

**5.** Μεταβαίνουμε στον φάκελο της εγκατάστασης πληκτρολογώντας την εντολή:

cd anyconnect-linux64-4.6.03049/vpn

**6.** Εγκαθιστούμε το πρόγραμμα Cisco AnyConnect πληκτρολογώντας την εντολή:

sudo ./vpn\_install.sh

- **7.** Μεταβαίνουμε στον φάκελο του Cisco AnyConnect Profile, πληκτρολογώντας την εντολή: cd /opt/cisco/anyconnect/profile
- **8.** Κατεβάζουμε -εντός του folder **profile-** το XML Profile (remote.otenet.gr.xml) πληκτρολογώντας την εντολή:

sudo wget ftp://ftp.otenet.gr/pub/ote/clients/Secure/remote.otenet.gr.xml

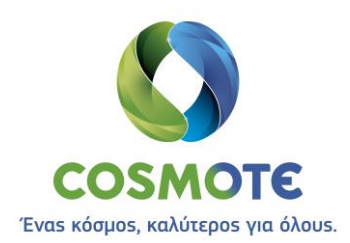

**9.** Για να ανοίξουμε το πρόγραμμα Cisco AnyConnect, πληκτρολογούμε την εντολή:

#### /opt/cisco/anyconnect/bin/vpnui

**10.**Αφού ανοίξει ο client και έχουμε εκτελέσει τα προηγούμενα βήματα σωστά, φαίνεται το σωστό profile «remote.otenet.gr», όπως παρακάτω:

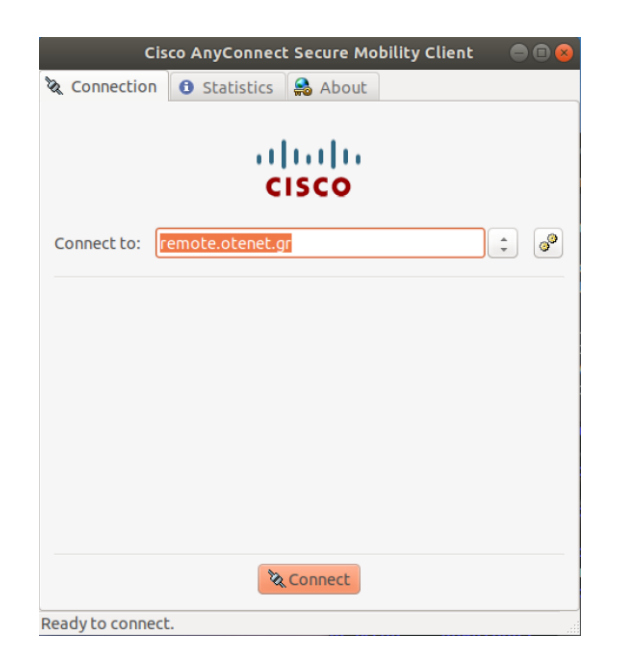

**11.**Πατάμε το κουμπί «Connect» που βρίσκεται στο κάτω μέρος του παραθύρου και στην συνέχεια πληκτρολογούμε το username το οποίο είναι της μορφής **user\_<NNN>@<VRF>\_GROUP\_<N>.** Αφού πληκτρολογήσουμε το **password** πατάμε το κουμπί **«Connect»**

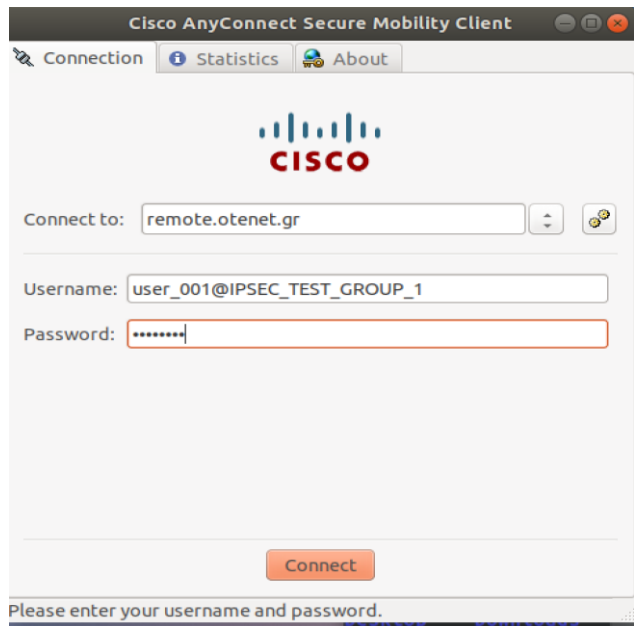

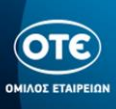

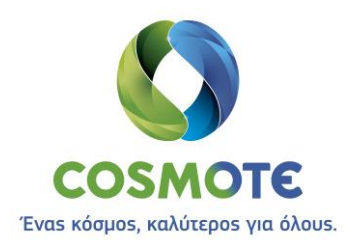

**12.** Εφόσον έχουμε πληκτρολογήσει σωστά στο επάνω μέρος της οθόνης εμφανίζεται το παρακάτω μήνυμα για λίγα δευτερόλεπτα.

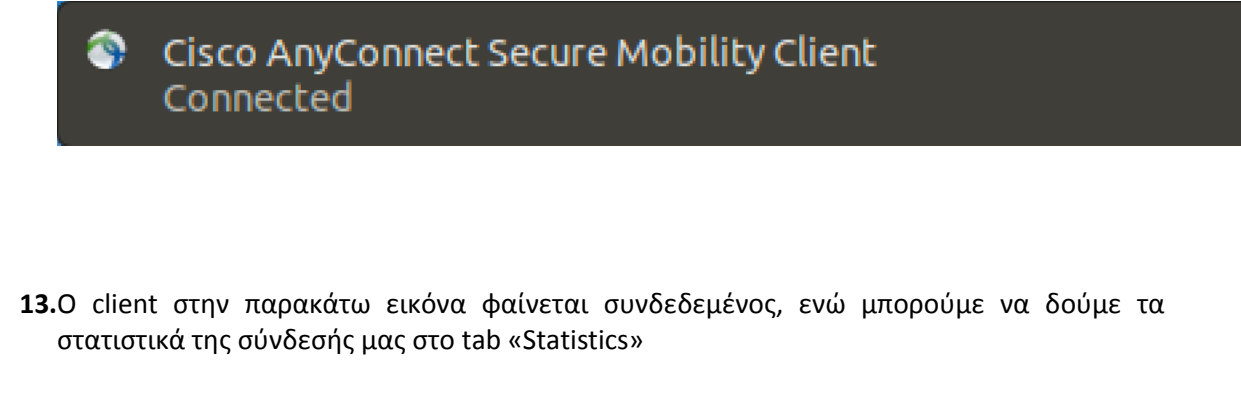

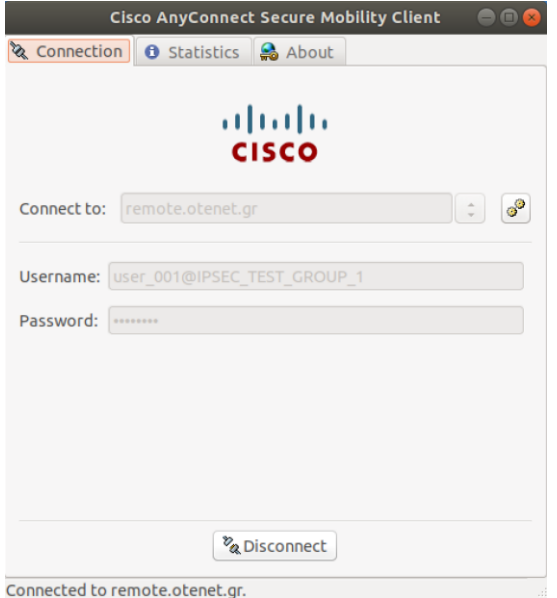

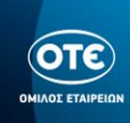

<span id="page-8-0"></span>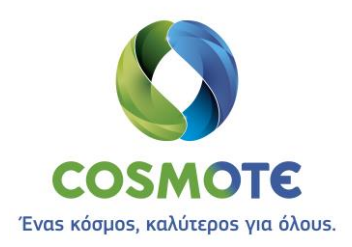

## Apple [macOS >10.10]

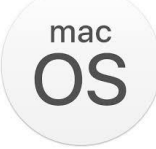

- **1.** Κατεβάζουμε το πρόγραμμα Cisco AnyConnect από τη θέση <ftp://ftp.otenet.gr/pub/ote/clients/Secure/anyconnect-macos-4.6.03049-predeploy-k9.dmg>
- **2.** Μεταβαίνουμε στον φάκελο της εγκατάστασης και εκκινούμε τον οδηγό εγκατάστασης κάνοντας διπλό κλικ στο αρχείο «AnyConnect.pkg»

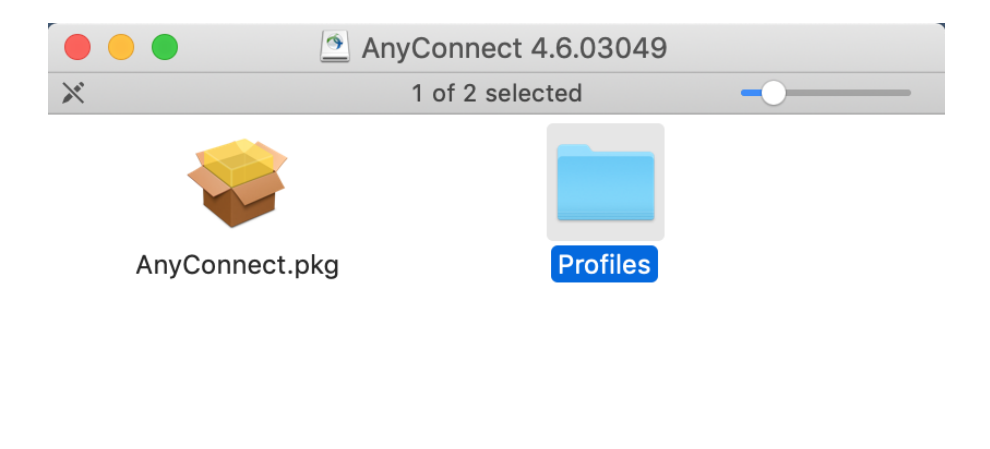

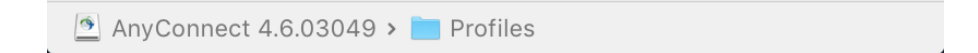

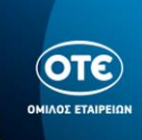

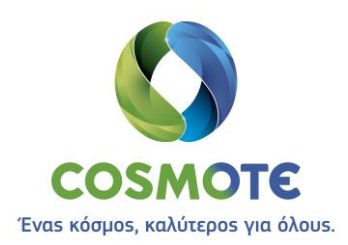

#### **3.** Εγκαθιστούμε το πρόγραμμα Cisco AnyConnect ακολουθώντας τον οδηγό:

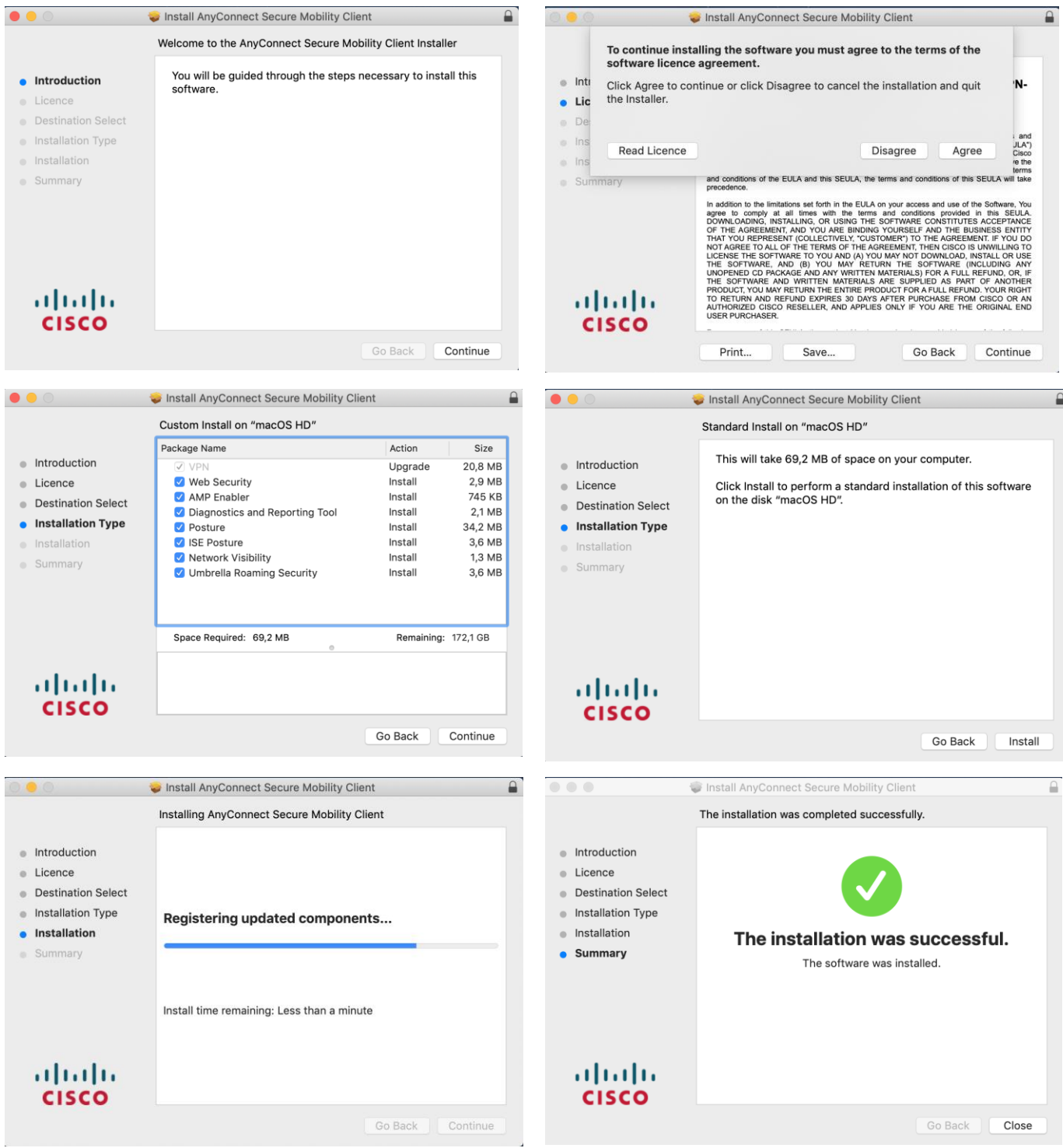

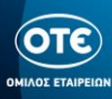

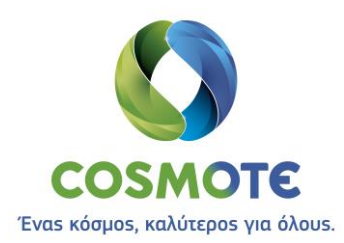

**4.** Μεταβαίνουμε στο folder profile στο path: /opt/cisco/anyconnect/profile

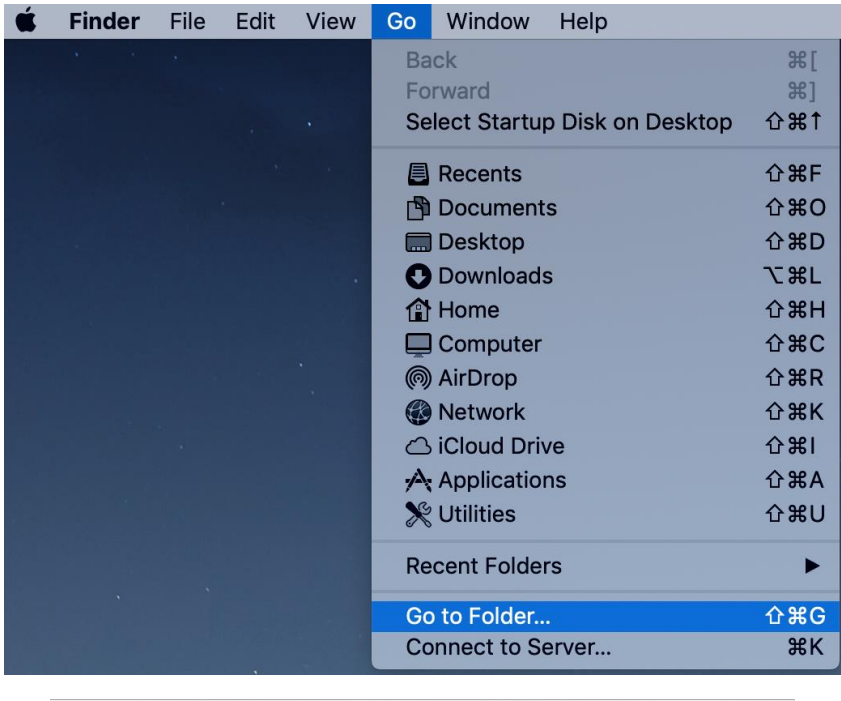

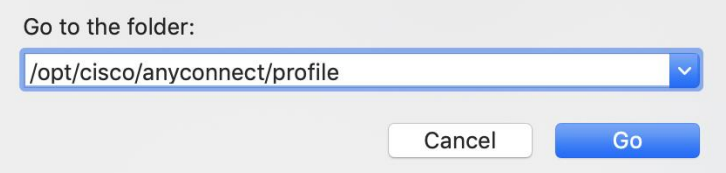

- **5.** Αντιγράφουμε στο folder Profile το αρχείο «remote.otenet.gr.xml» που κατεβάζουμε από τη θέση <ftp://ftp.otenet.gr/pub/ote/clients/Secure/remote.otenet.gr.xml>
- **6.** Για να ανοίξουμε το πρόγραμμα Cisco AnyConnect, ανοίγουμε το Applications folder και

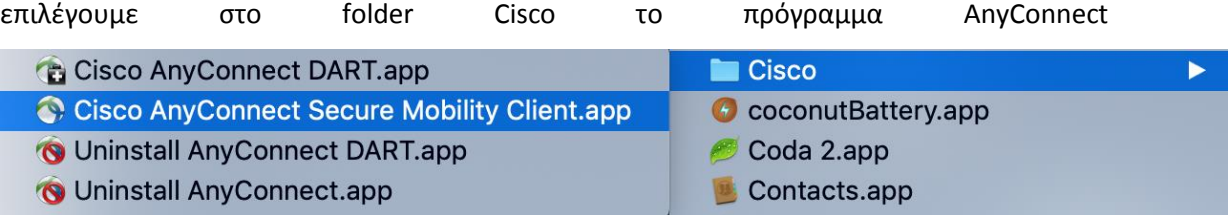

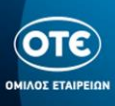

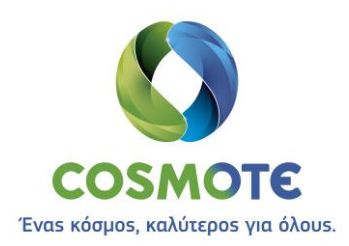

**7.** Πατώντας το πλήκτρο «Connect» ανοίγει το παράθυρο της εισαγωγής των Credentials, όπου πληκτρολογούμε το username στην μορφή **user\_<NNN>@<VRF>\_GROUP\_<N>** και το **password**.

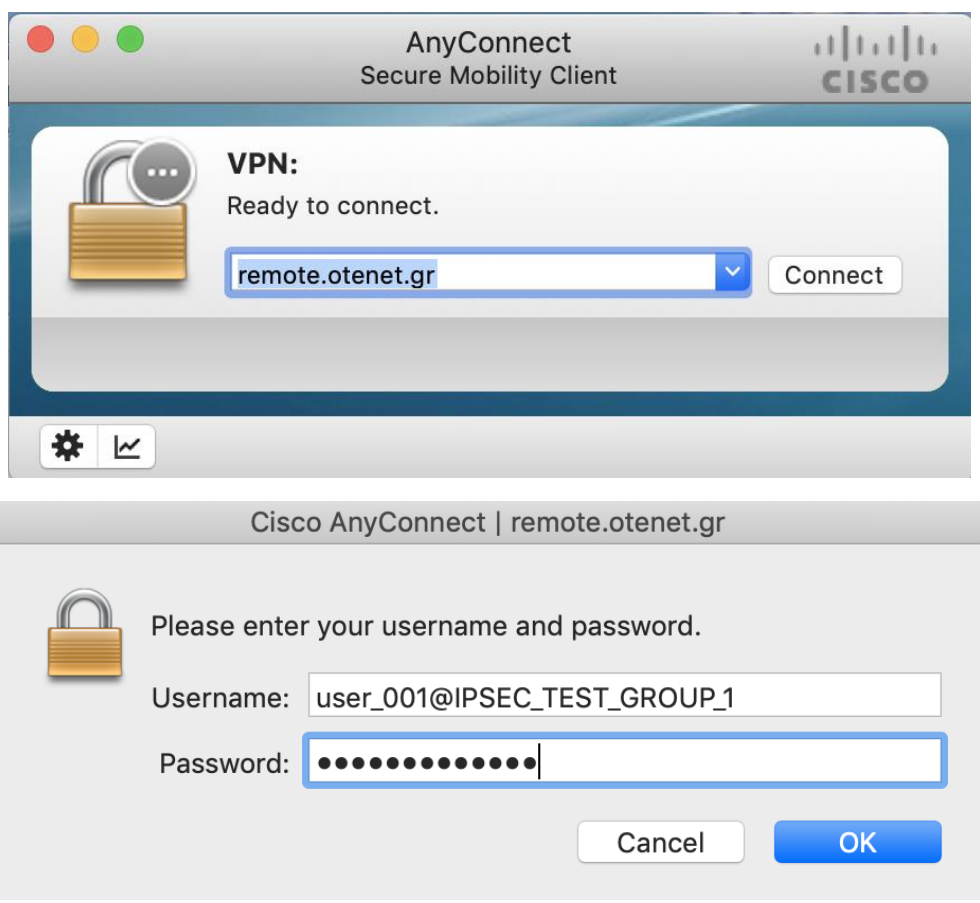

**8.** Όταν πατήσουμε το ΟΚ, συνδεόμαστε και το παράθυρο αλλάζει κατάσταση «Connected», όπως φαίνεται παρακάτω:

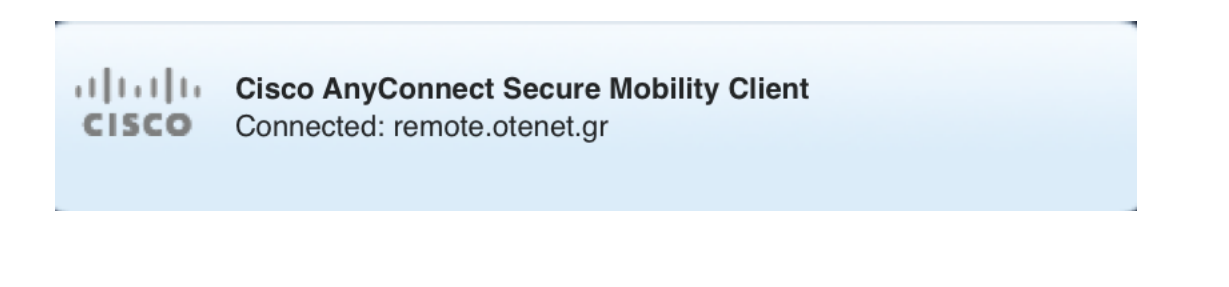

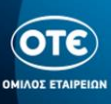

<span id="page-12-0"></span>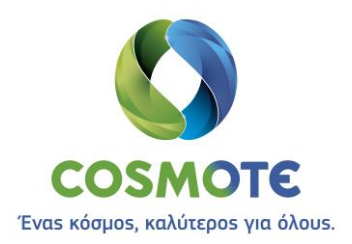

## Google [Android]

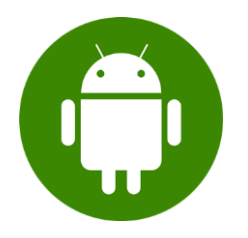

**1.** Κατεβάζουμε από το Play Store το πρόγραμμα Cisco AnyConnect, όπως φαίνεται στις παρακάτω εικόνες:

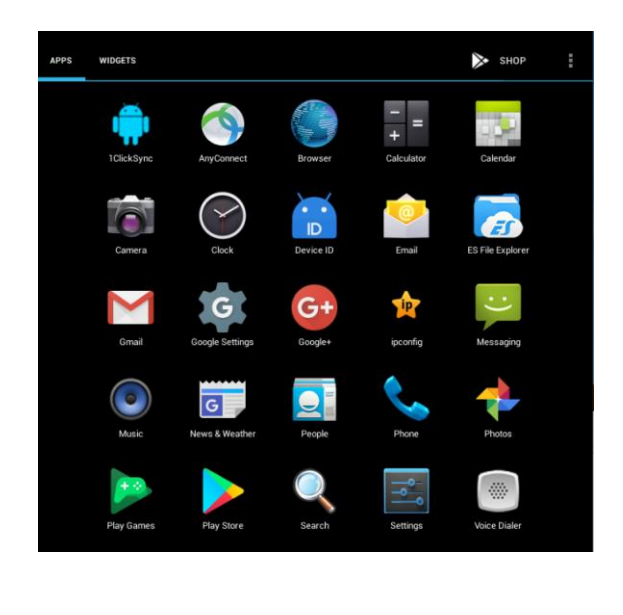

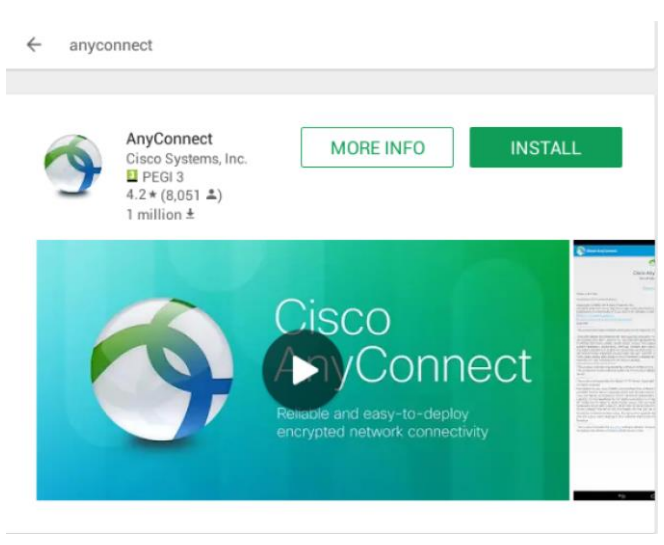

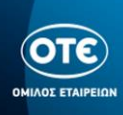

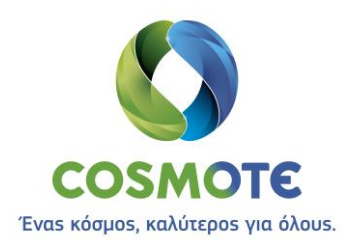

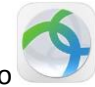

**2.** Πατώντας το εικονίδιο του προγράμματος ανοίγει η κεντρική οθόνη της εφαρμογής

και πατάμε Connections

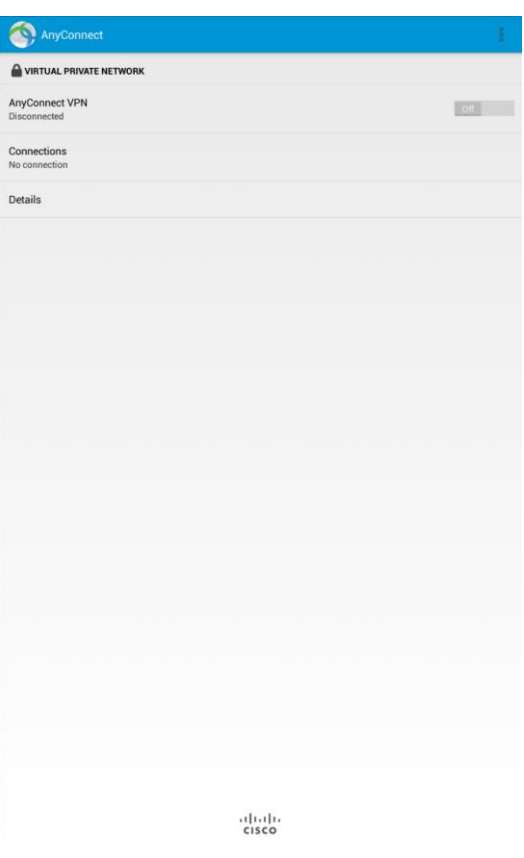

**3.** Πατάμε "Add VPN Connection"

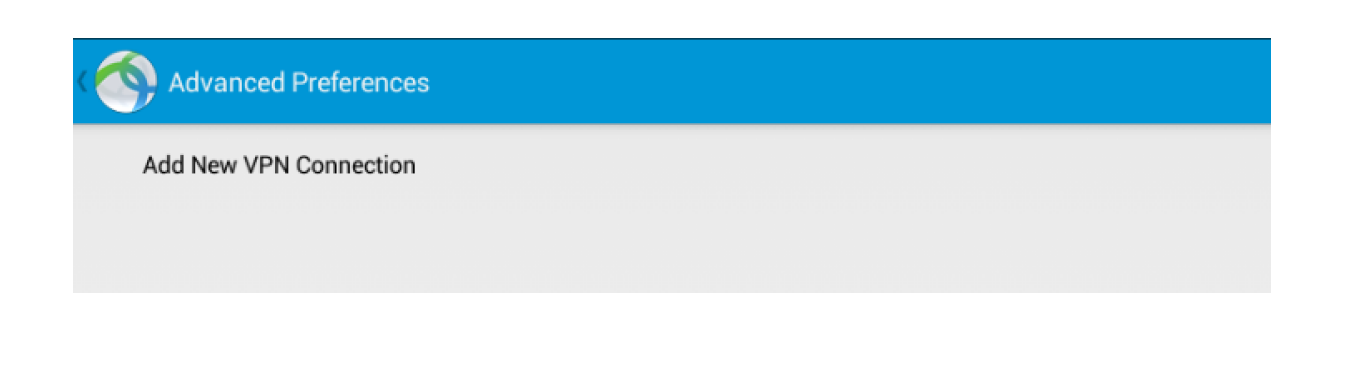

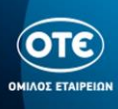

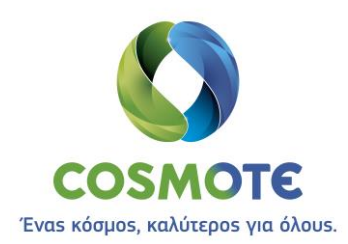

**4.** Συμπληρώνουμε τα στοιχεία βάζοντας μια περιγραφή π.χ. **ΟΤΕ**, την διεύθυνση του Server **remote.otenet.gr** , όπως φαίνεται παρακάτω και πατάμε το κουμπί **Advanced Preferences**

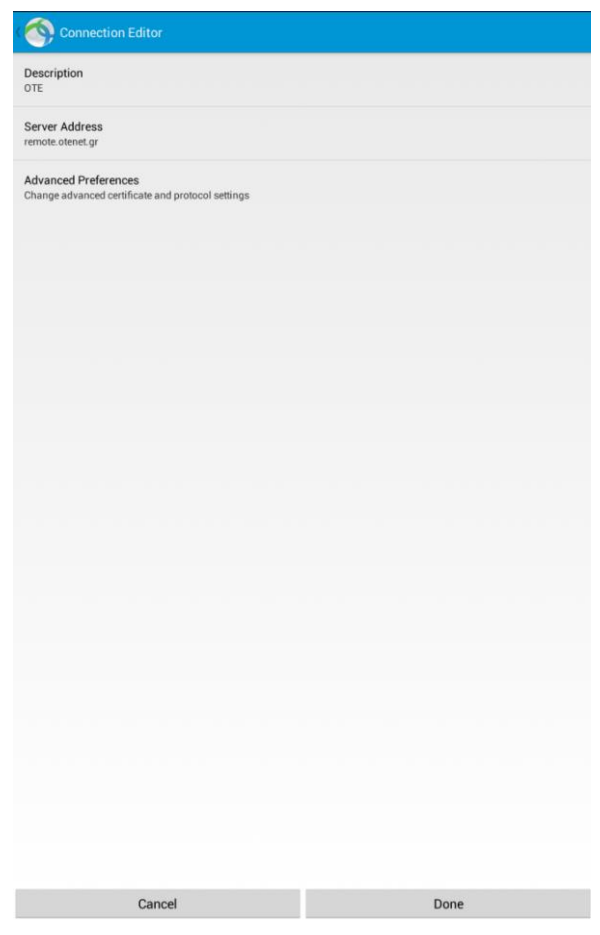

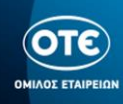

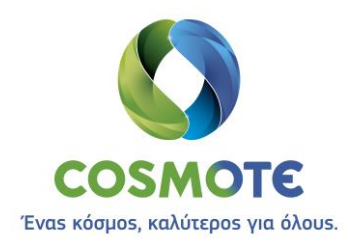

**5.** Συμπληρώνουμε το checkbox **Connect with IPsec,** στην λίστα του Authentication επιλέγουμε **EAP-MD5** και στο πεδίο IKE Identity πληκτρολογούμε **ote.** Στην συνέχεια πατάμε **Done** για να επιστρέψουμε στην οθόνη Connection Editor και μετά το ξανά το κουμπί **Done.**

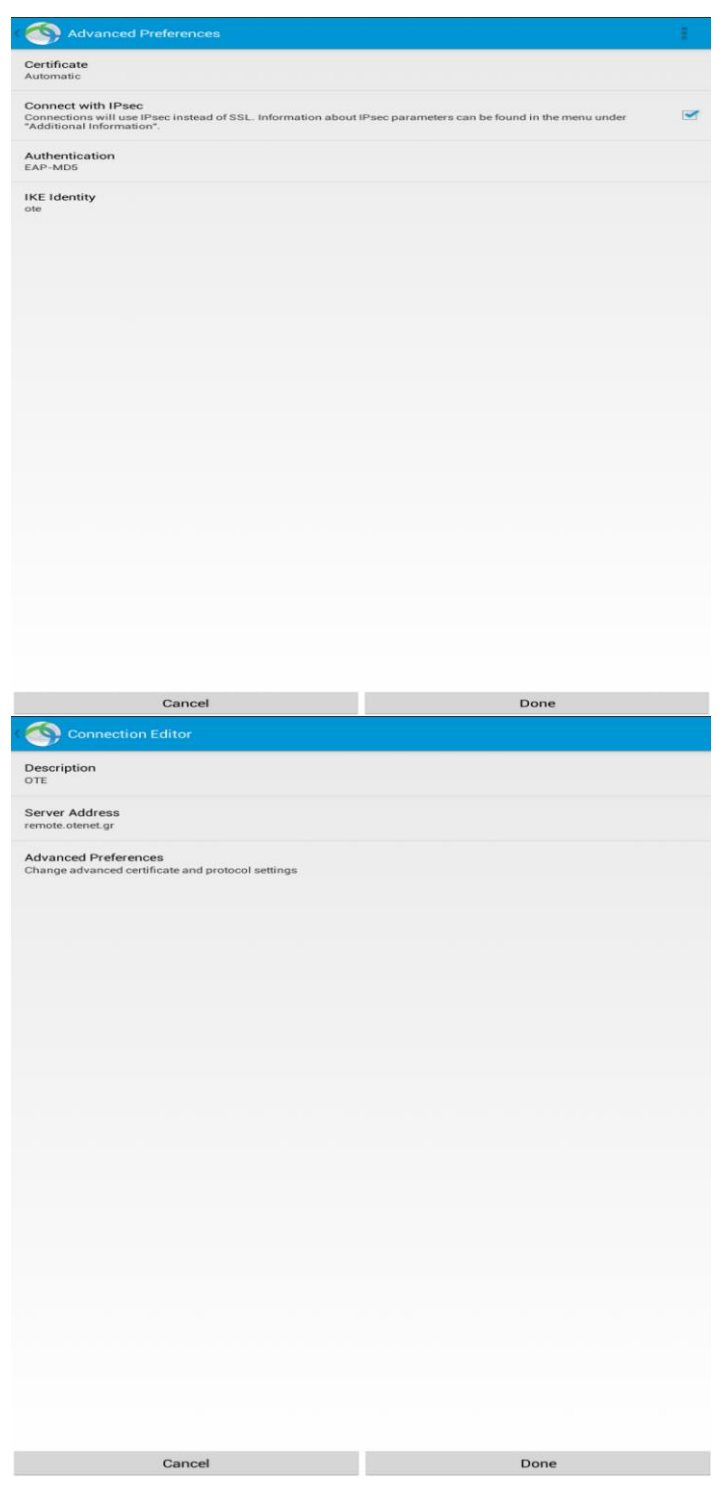

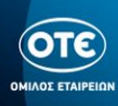

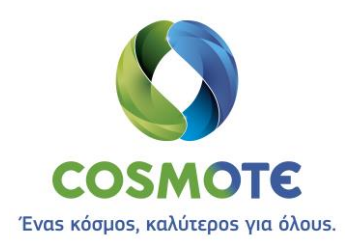

**6.** Ενεργοποιούμε τον διακόπτη **AnyConnect VPN,** για να συνδεθούμε.

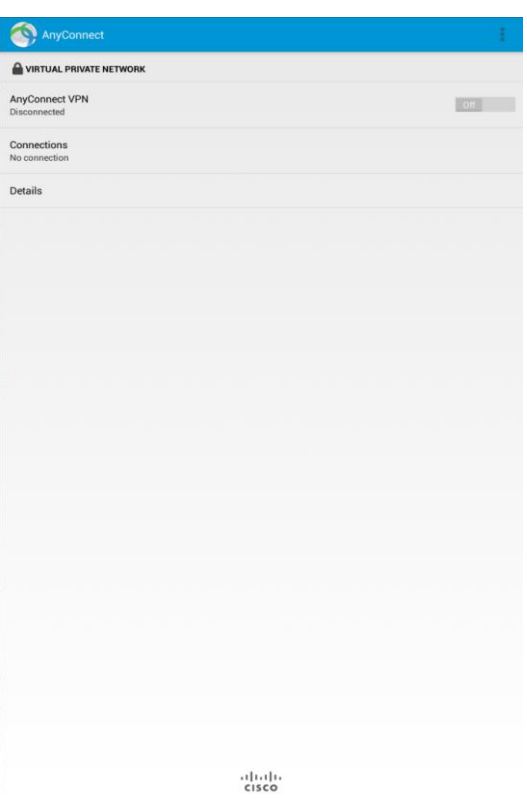

**7.** Πληκτρολογούμε το username στην μορφή **user\_<NNN>@<VRF>\_GROUP\_<N>** καθώς και το **password.**

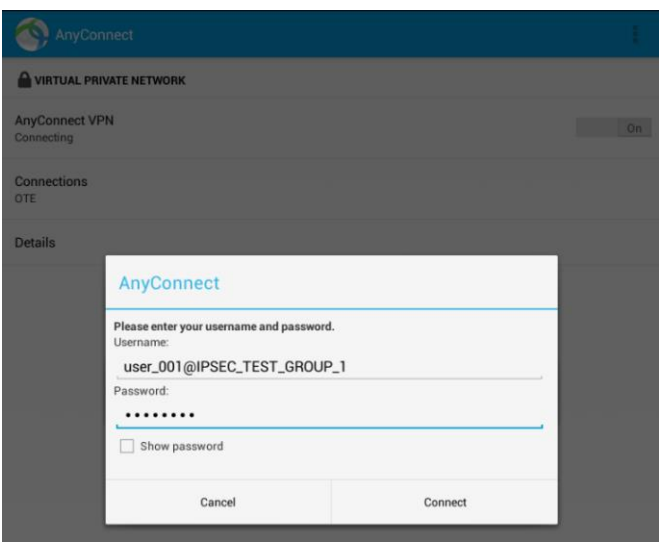

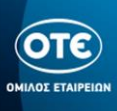

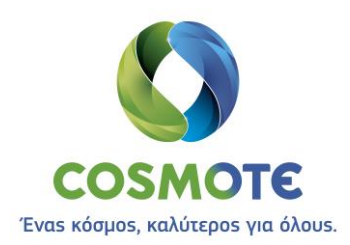

**8.** Ο διακόπτης του AnyConnect VPN είναι πλέον ON, υποδηλώνοντας ότι έχουμε συνδεθεί επιτυχώς.

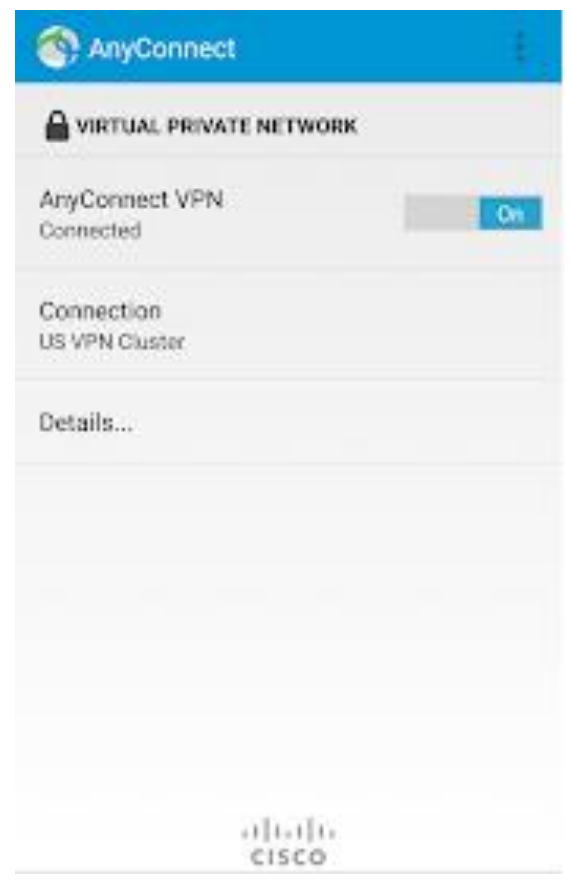

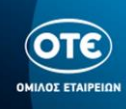

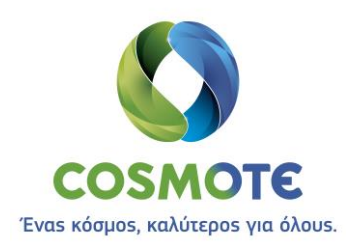

## Apple [iOS]

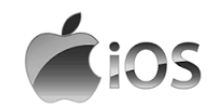

<span id="page-18-0"></span>**1.** Κατεβάζουμε από το App Store το πρόγραμμα Cisco AnyConnect, όπως φαίνεται στις παρακάτω εικόνες:

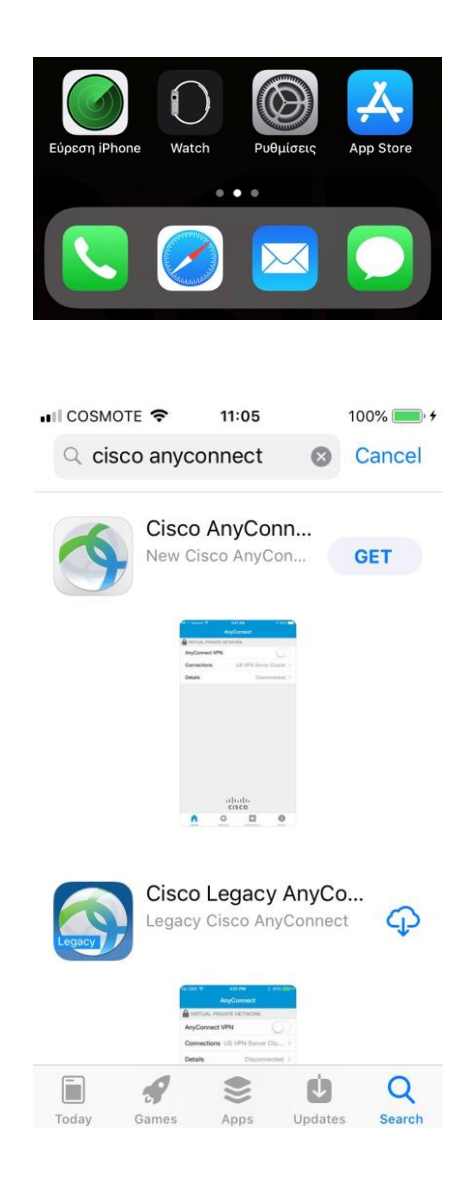

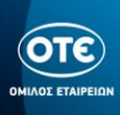

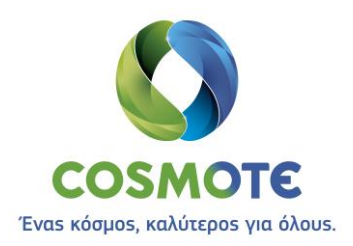

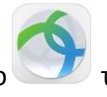

και πατάμε Connections

**2.** Πατώντας το εικονίδιο του προγράμματος ανοίγει η κεντρική οθόνη της εφαρμογής

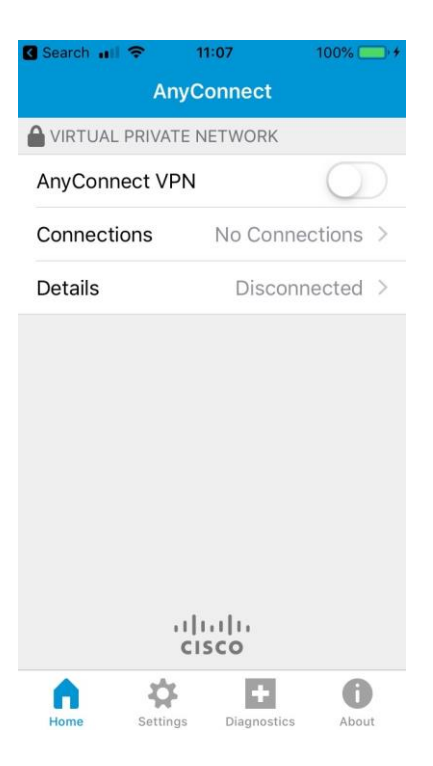

**3.** Πατάμε "Add VPN Connection"

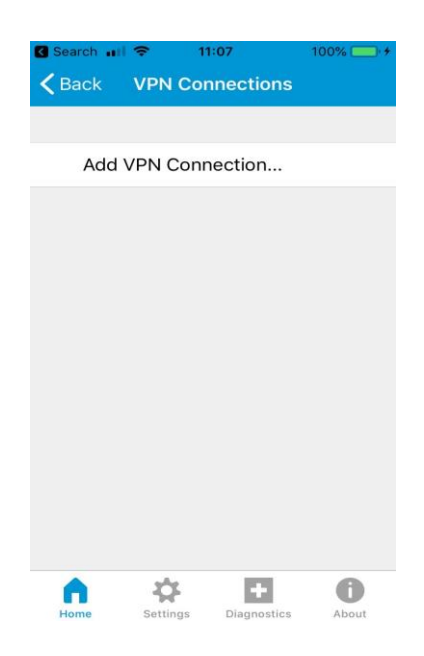

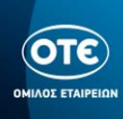

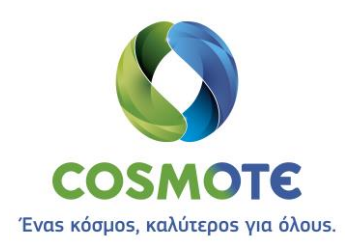

**4.** Συμπληρώνουμε τα στοιχεία βάζοντας μια περιγραφή π.χ. ΟΤΕ, την διεύθυνση του Server **remote.otenet.gr** , όπως φαίνεται παρακάτω και πατάμε το κουμπί Advanced

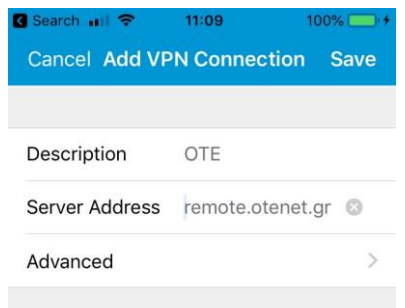

**5.** Ενεργοποιούμε τον διακόπτη **Connect with IPsec,** στην λίστα του Authentication επιλέγουμε **EAP-MD5** και στο πεδίο IKE Identity πληκτρολογούμε **ote.** Στην συνέχεια πατάμε **<Back** για να επιστρέψουμε και μετά το κουμπί **Save.** Τέλος πατάμε **Allow** για το νέο configuration.

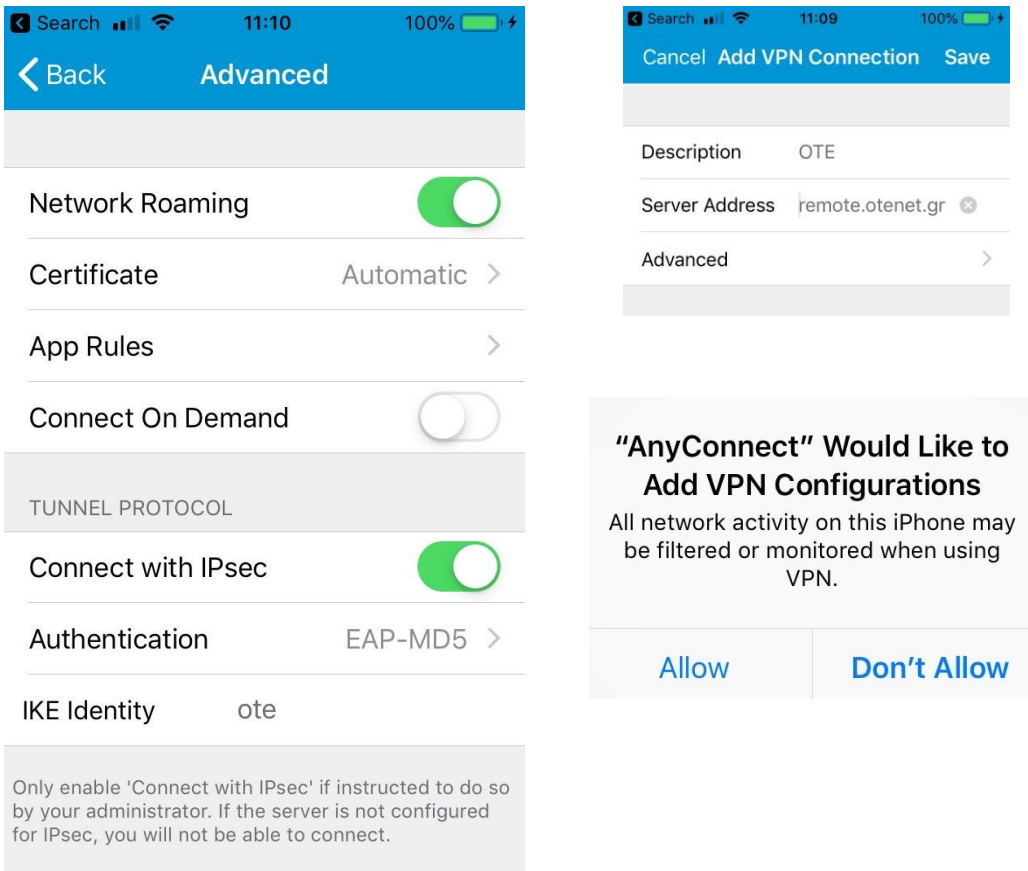

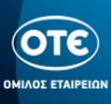

 $\circ$ 

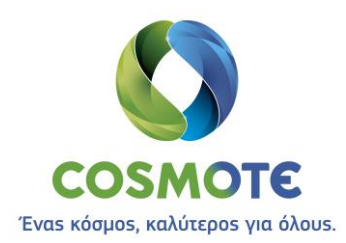

**6.** Ενεργοποιούμε τον διακόπτη **AnyConnect VPN,** για να συνδεθούμε.

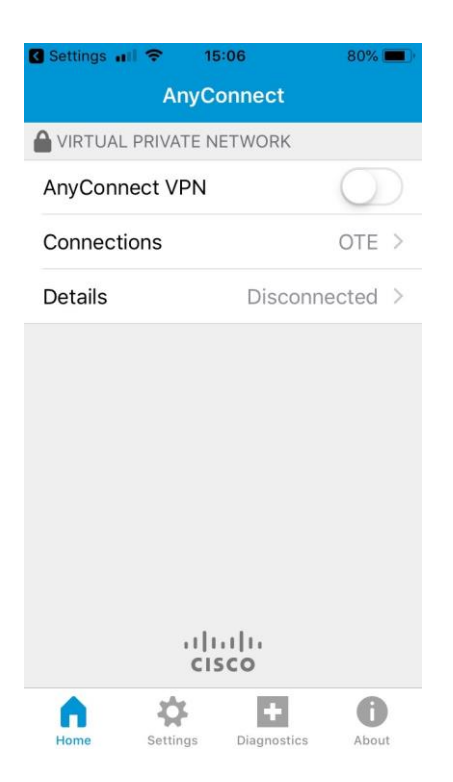

**7.** Πληκτρολογούμε το username στην μορφή **user\_<NNN>@<VRF>\_GROUP\_<N>** καθώς και το **password**.

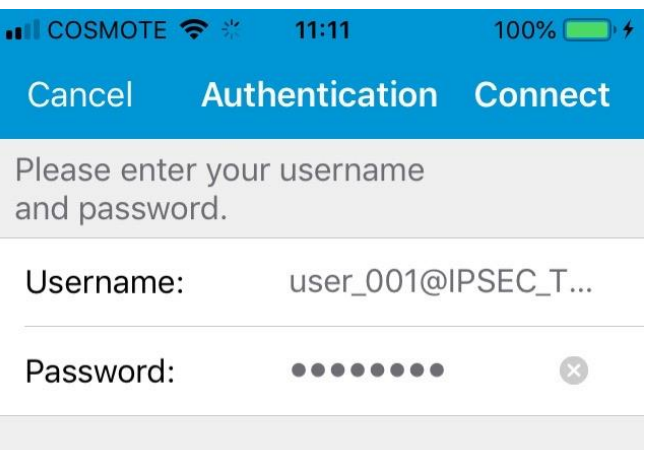

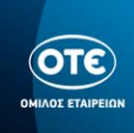

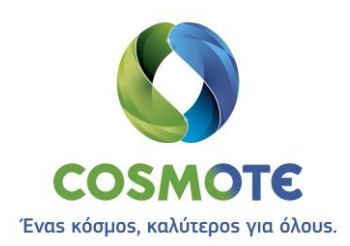

**8.** Ο διακόπτης του AnyConnect VPN έγινε πράσινος, υποδηλώνοντας ότι έχουμε συνδεθεί επιτυχώς.

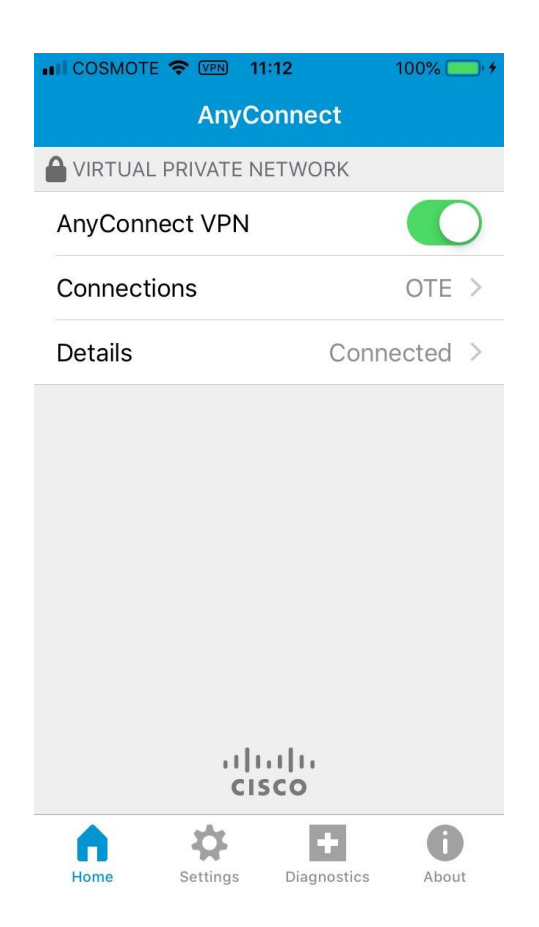

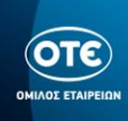